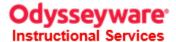

## Register a new student for Odysseyware Instructional Services.

- 1. Login to <a href="https://sis.odysseywareacademy.com">https://sis.odysseywareacademy.com</a>
- On the main navigation bar, click STUDENTS.

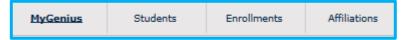

3. In the toolbar on the left, click ADD STUDENT.

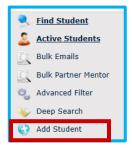

4. Fill out the student form. Note that highlighted fields are required.

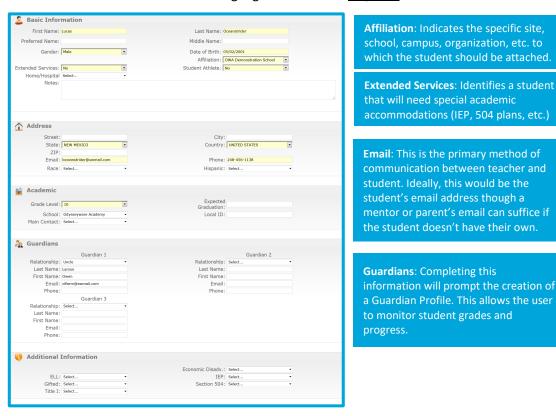

5. In the LOGIN INFORMATION section you can select the username and password for the student.

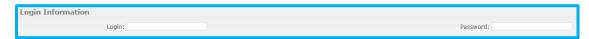

6. Click SAVE. If there are no errors in the application, you will see the following notice:

Student was successfully created. <u>Click here</u> to go to this student's profile.

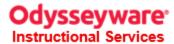

## Course enrollments for a <u>newly</u> registered student.

1. Use the **SEARCH** tool at the top of the screen to locate and select the new student.

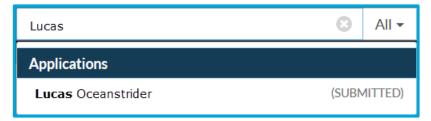

2. In the ACTIONS box on the left side of the screen, click ENROLL IN COURSE.

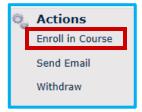

3. In the Course Request box, enter the enrollment information

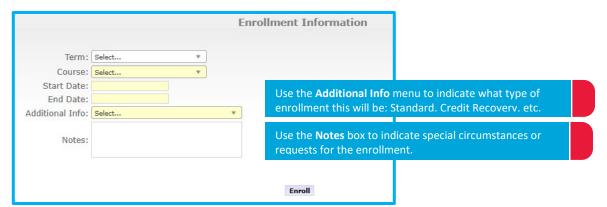

4. Click ENROLL to enroll the student.

This will be processed immediately for courses with start dates in the next five days